# **中山女高 重修自學線上選課說明**

## **Step 1:進入學校網站,下拉至最下方「學生與家長園地」**

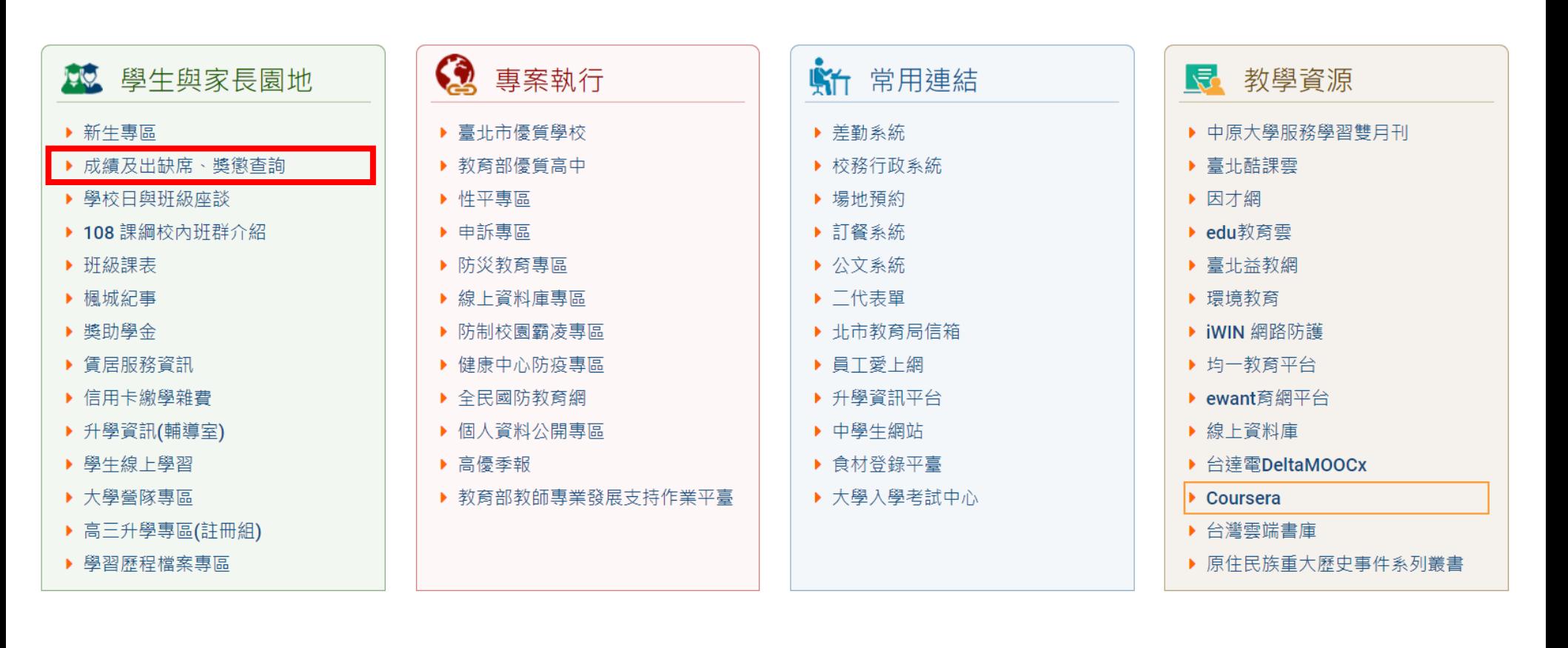

**Step 2:點選「成績及出缺席、獎懲查詢」**

## **Step 3:點選「單一身分驗證」**

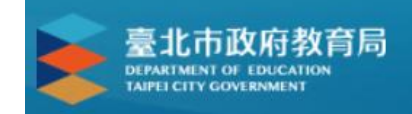

### 臺北市高中第二代校務行政系統

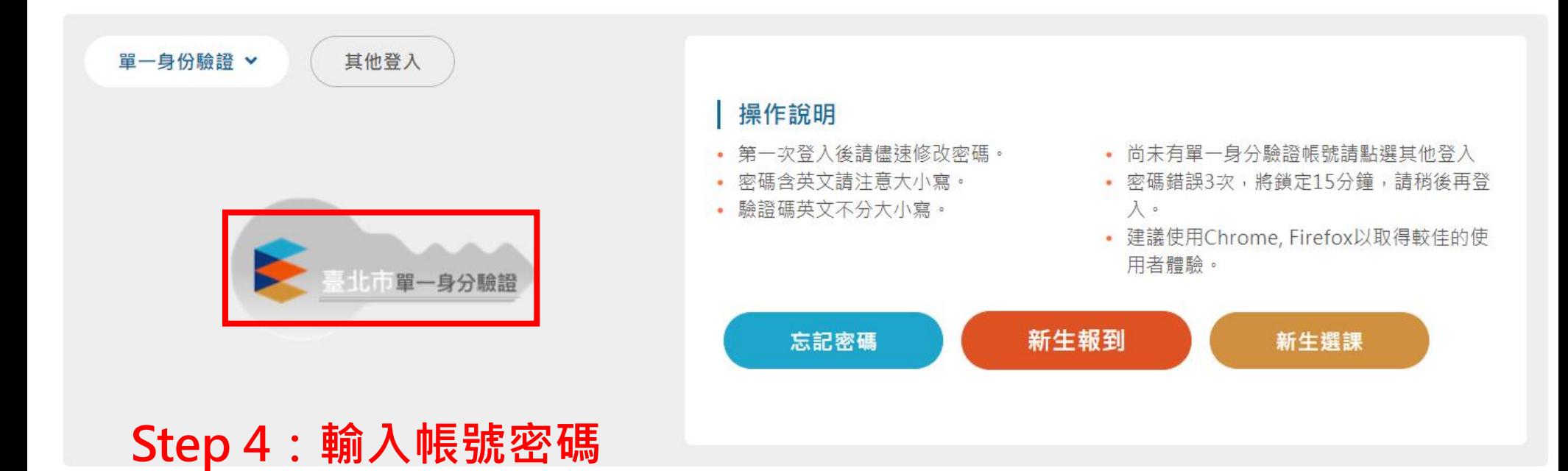

# **若忘記帳密,請洽圖書館資訊組,25073148分機810或820**

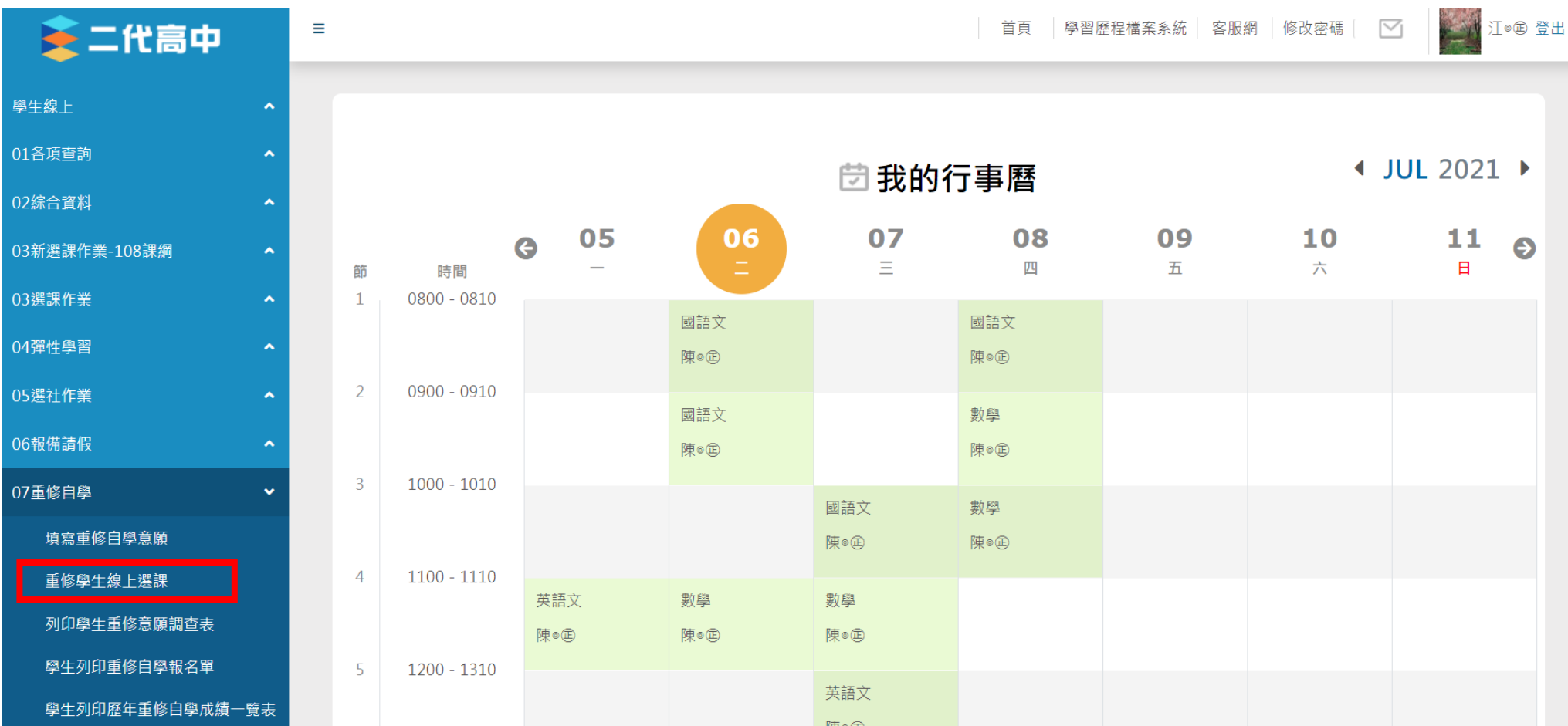

# **Step 5:點選左方「重修自學」中的「重修學生線上選課」**

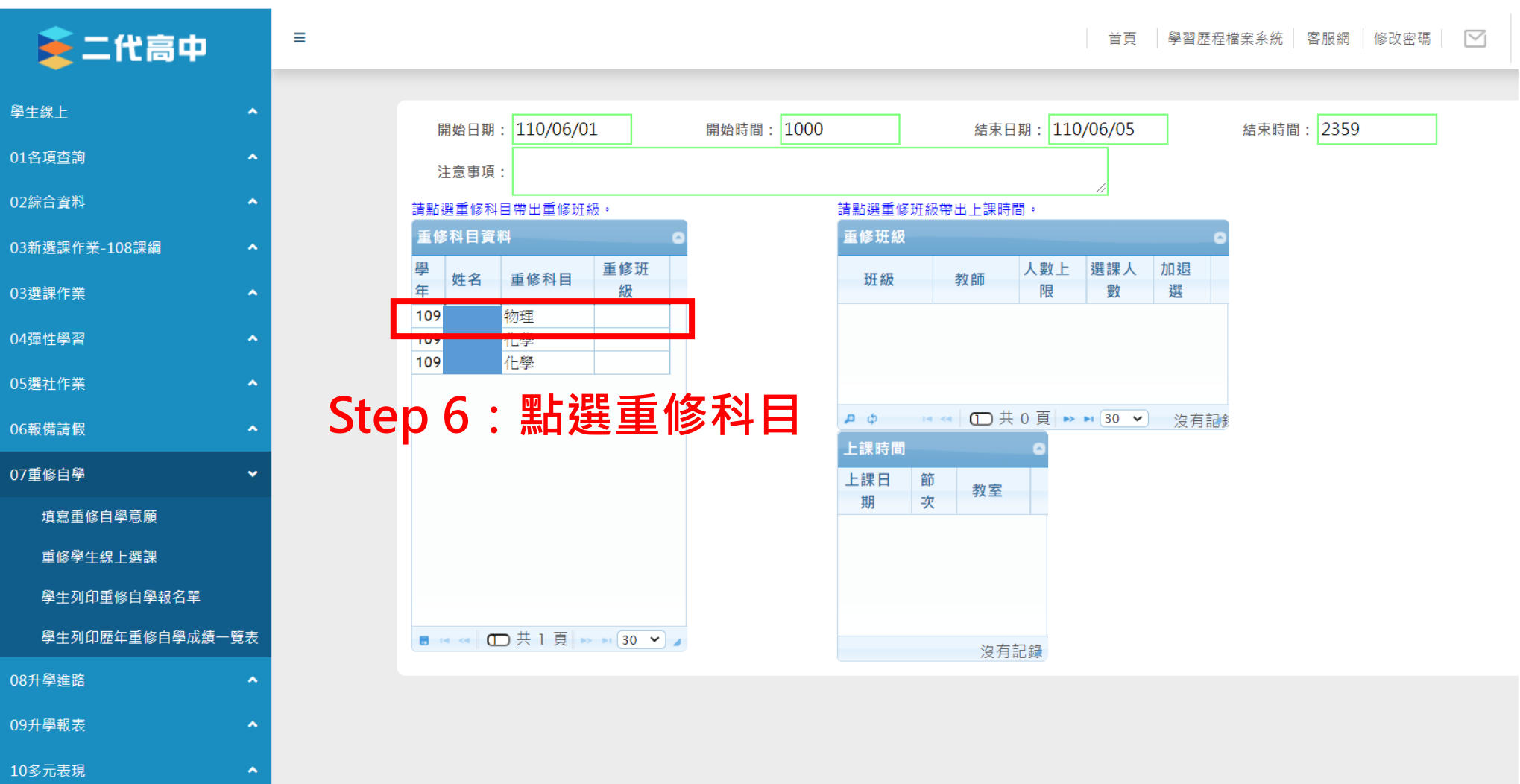

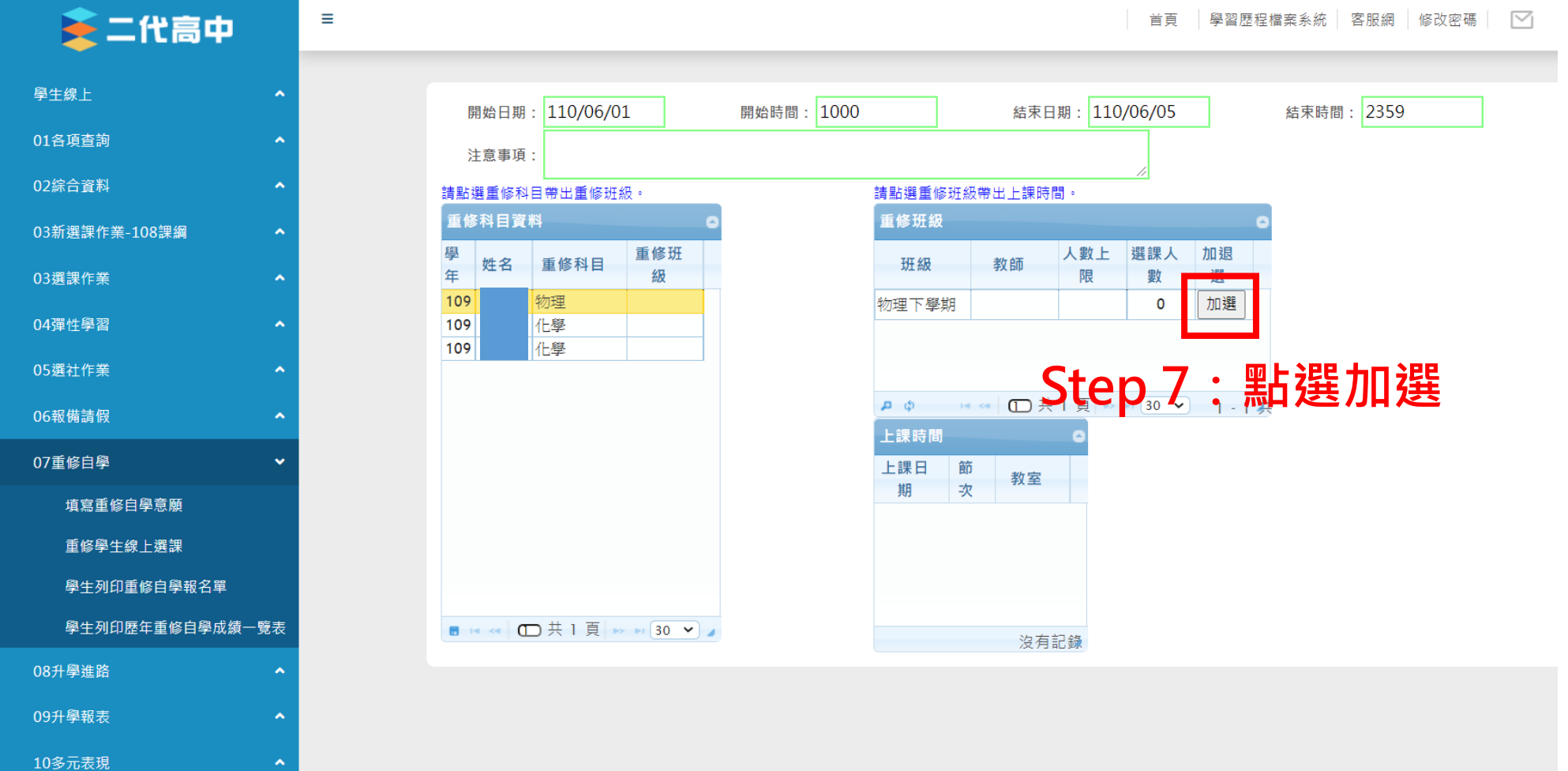

**6**